## **[CROW146A extra velden](https://help.iasset.nl/help/instellingen/crow126a-extra-velden/)**

## **CROW146A extra velden**

Extra velden kunnen hier aan de inspectie CROW146A worden toegevoegd.

Klik op Toevoegen. Onderstaand venster opent.

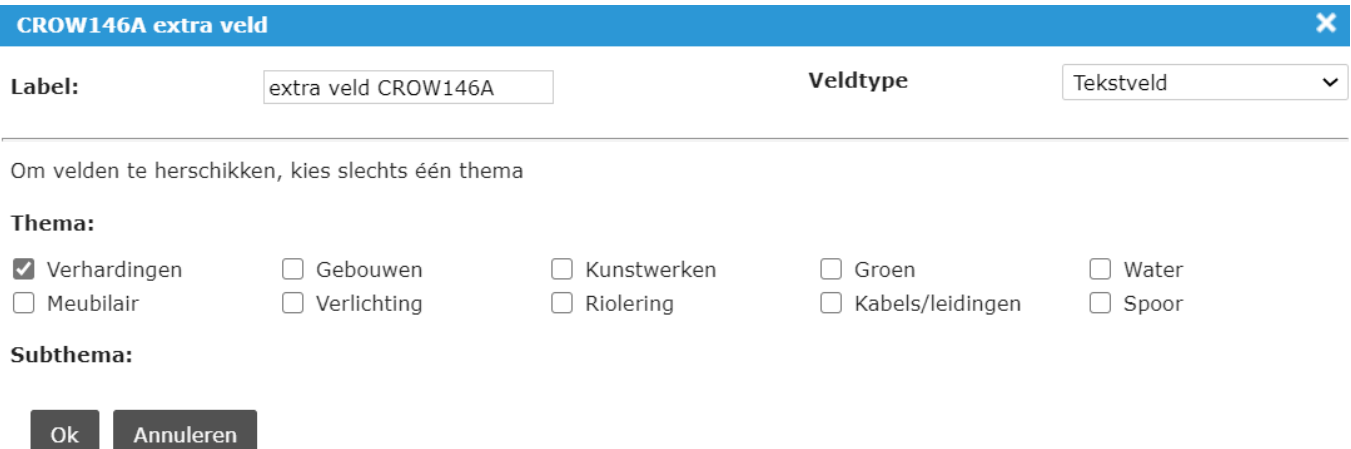

Nu kan een nieuw dynamisch veld worden toegevoegd. Er is de keuze uit enkele veldtypen: Pulldown / keuze menu, Vrij tekstveld, Vrij cijferveld, Datum / tijd veld en Tekstveld. In ons voorbeeld is gekozen voor Tekstveld. Je voegt de naam van je veld in het veld Label in en drukt uiteindelijk op OK om op te slaan.

Dit resulteert in het volgende scherm:

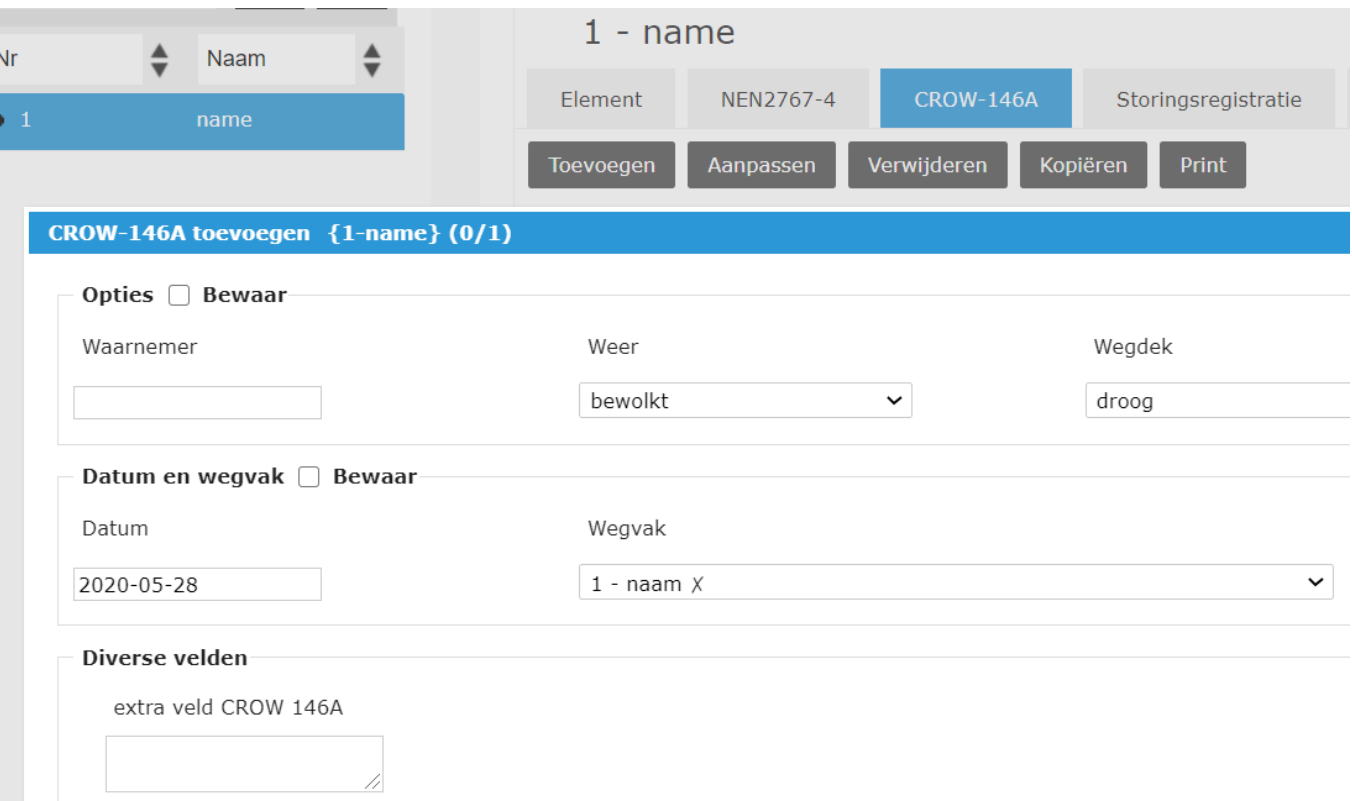